## One Lambda アカウントの登録方法1

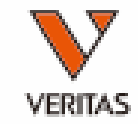

One Lambdaのwebページにアクセス

<https://www.thermofisher.com/onelambda/wo/en/home.html>

Registerをクリック

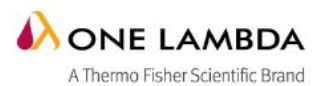

Products & Services Documentation & Software Learning Center

> **Helping you build** better patient profiles in all phases of transplantation

Create your personalized experience Login to see updates, products and resources that matter to you.

**Login or Register** 

Login | Register

Company

Q

## One Lambda アカウントの登録方法2

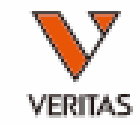

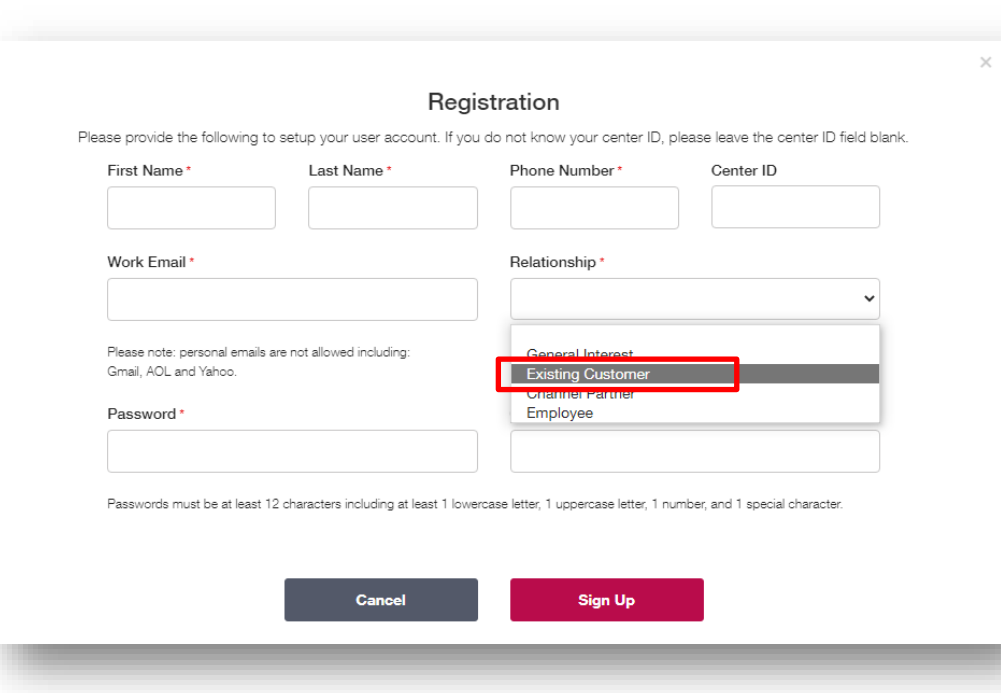

1.★マークを入力 Center IDの入力は必要ありません

## 2.RelationshipはExisting Customerを 必ず選択

3.Sign Upをクリック

4.One Lambdaから登録のお知らせが 届きましたら使用可能になります Loginをクリックしてログインしてくださ い